## **9.2 Adding Additional Pay Entries**

**Purpose**: Use this document as a reference for how to add additional pay entries in ctcLink.

**Audience**: Payroll Administrators.

You must have at least one of these local college managed security roles:

- ZC Payroll Data Maintenance
- ZZ Payroll Data Maintenance
- ZZ Payroll Processing
- ZZ SS Payroll

If you need assistance with the above security roles, please contact your local college supervisor or IT Admin to request role access.

NOTE: Additional Pay entries are not one-time pay entries. Pay entries can be continuous payments based on how the data is entered on this screen. Use the End Date and/or Goal Amount fields to limit the number of payments for this entry.

## **Add Additional Pay Entries**

## **Navigation: NavBar > Navigator > Payroll for North America > Employee Pay Data USA > Create Additional Pay**

- 1. The **Create Additional Pay** search page displays.
- 2. Enter the appropriate information in the **Empl ID** field.
- 3. Select the **Search** button.

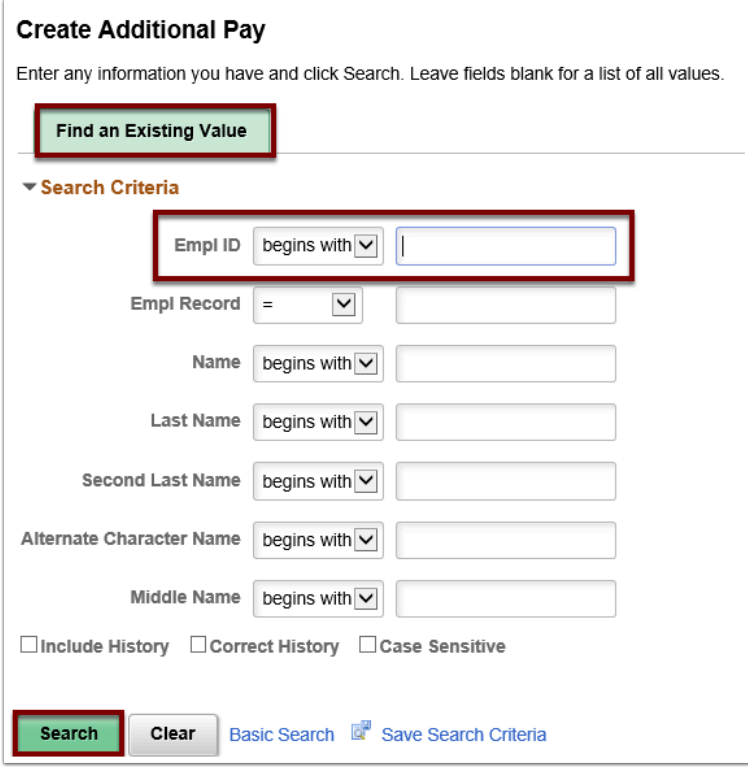

- 4. The **Create Additional Pay** page displays.
- 5. Enter the additional pay data or select Add a Row [**+]** button to add a new row.
- 6. Select the **OK to Pay** checkbox.

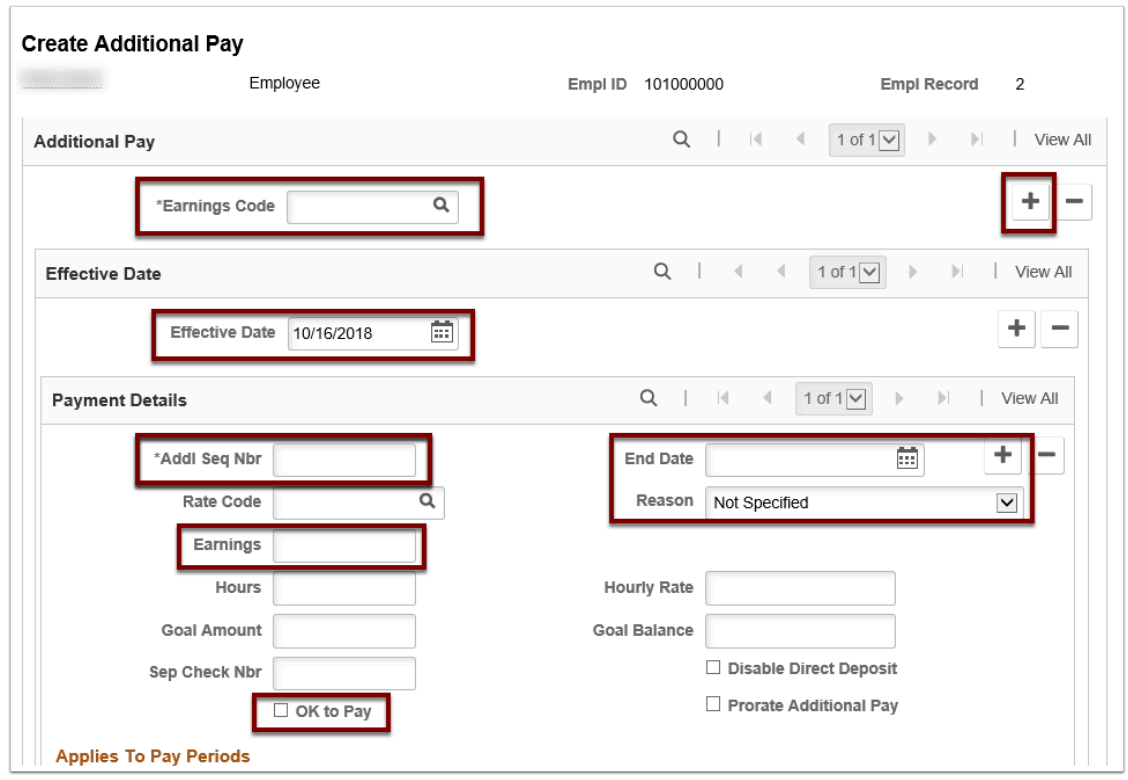

7. Select the **Save** button.

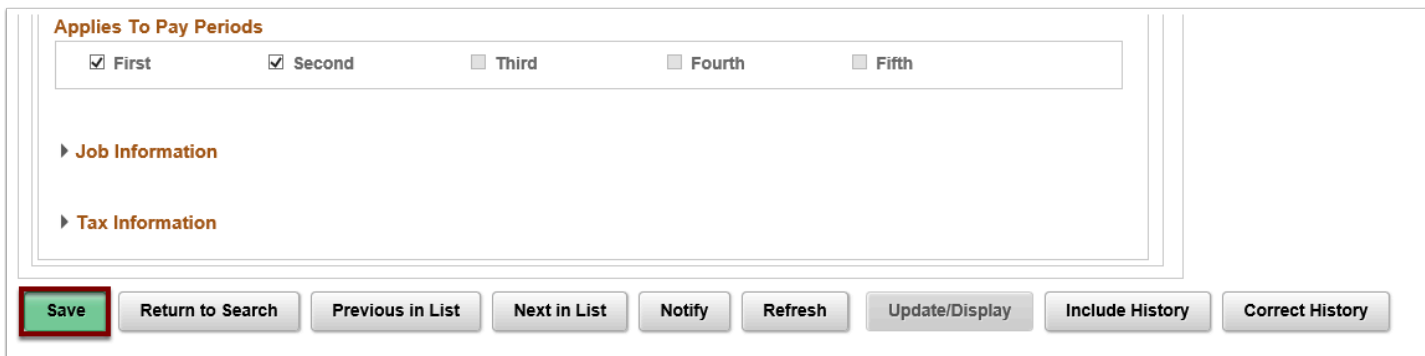

- 8. The process to add additional pay entries is now complete.
- 9. End of procedure.